## **Rzeczywistość wirtualna w standardzie VRML - linki i związana z\$nimi interaktywność animacji.**

Akademia Sztuk Pięknych w Łodzi Wydział Grafiki i Malarstwa Katedra Projektowania Graficznego

Jakub Balicki 20 IV 2004r.

1) W tym tutorialu, na bardzo prostym przykładzie pokaże jak działają odnośniki w'VRML (wersja 2) robionym w Cinemie. Na początek uruchom program Cinema4D. Utworz jakiegoś bohatera animacji (w moim wypadku będzie to'kubistyczna mieszanka pisklęcia z koniem :-)

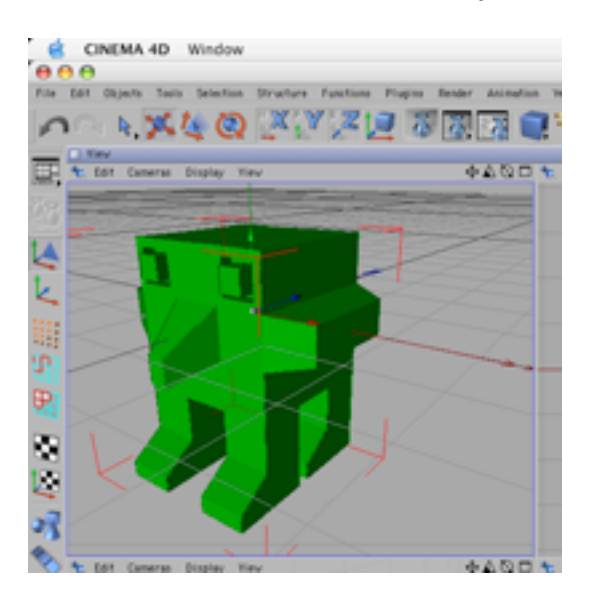

2) W palecie Materials utwórz dwa kolory (zielony dla bohatera zrelaksowanego i'czerwony dla znerwiciowanego). Nadaj bohaterowi kolor zielony.

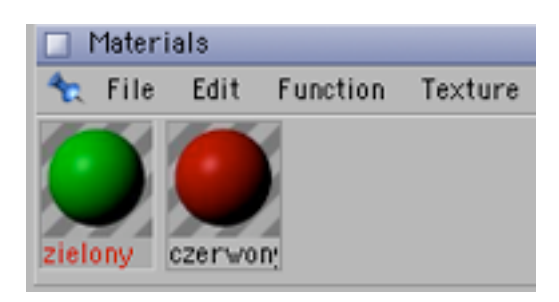

3) Dodaj do kompozycji źródło światła i kamerę.

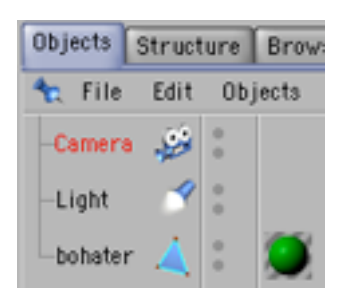

4) Umieść je tak by kamera widziała bohatera, wraz z pewnym zapasem kadru po bokach, a źródło światła oświetlało go.

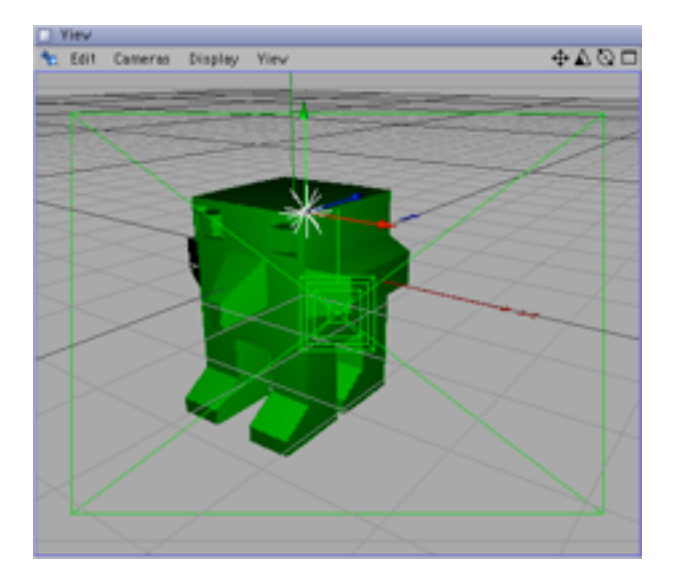

5) Wybierz bohatera i na klatkach 0 i 90 dodaj klucz.

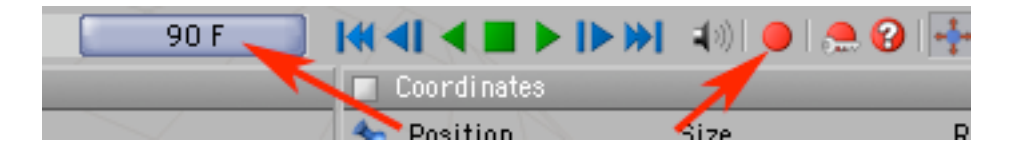

6) Następnie wybierz jakąś klatkę mniej więcej w połowie animacji.

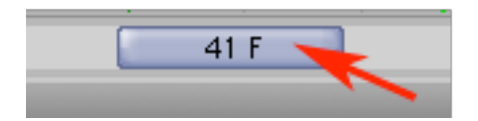

7) Delikatnie porusz, obróć lub/i przeskaluj bohatera.

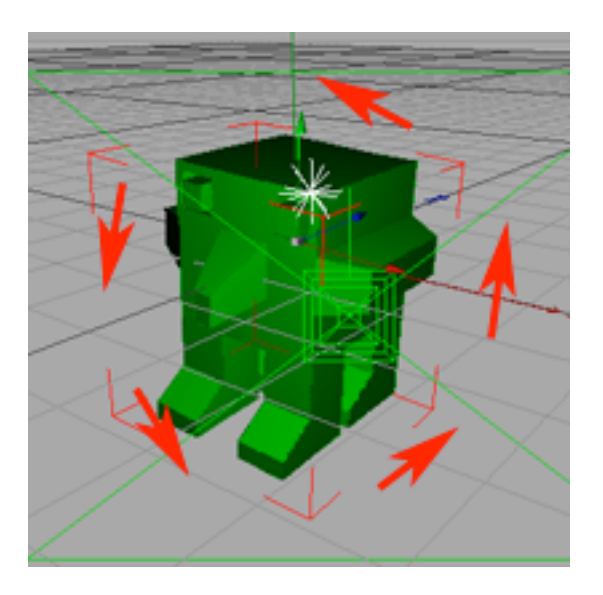

## 8) Dodaj klucz.

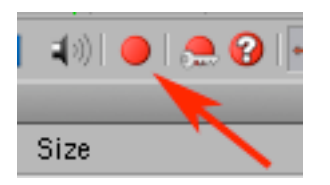

## 9) W palecie Objects dodaj do bohatera Tag WWW.

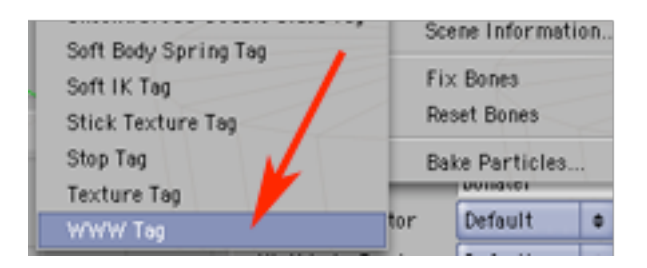

10) W palecie Attributes, w zakładce Tag w miejscu na odnośnik (okienko URL) wpisz "nerwowy.wrl".

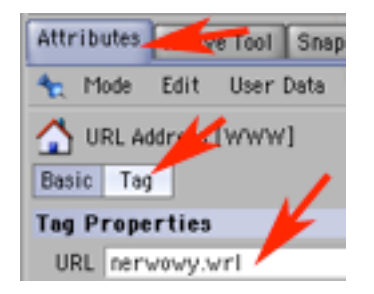

11) Wyeksportuj plik do VRML 2, nazywając go "spokojny.wrl".

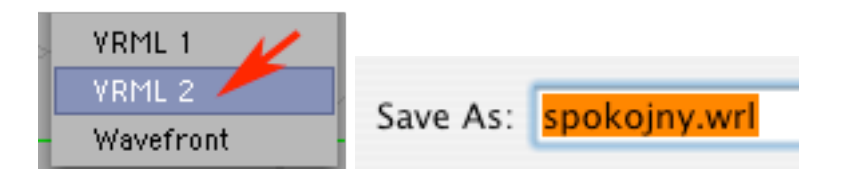

12) Zmień kolor bohatera na czerwony, a odnośnik w tagu WWW na "spokojny.wrl".

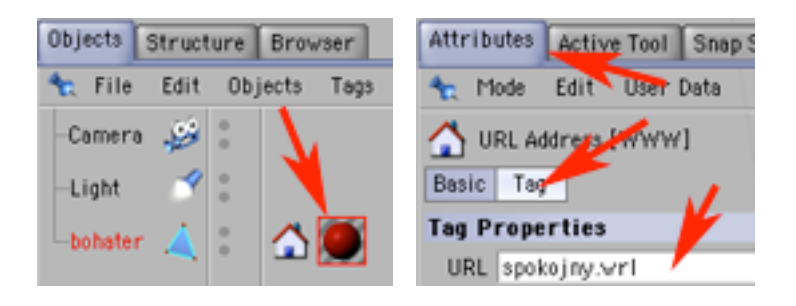

13) Teraz co mniej-więcej 10 klatek gwałtownie zmieniaj pozycję (skalę, nachylenie) bohatera i dodawaj na tych pozycjach klucze.

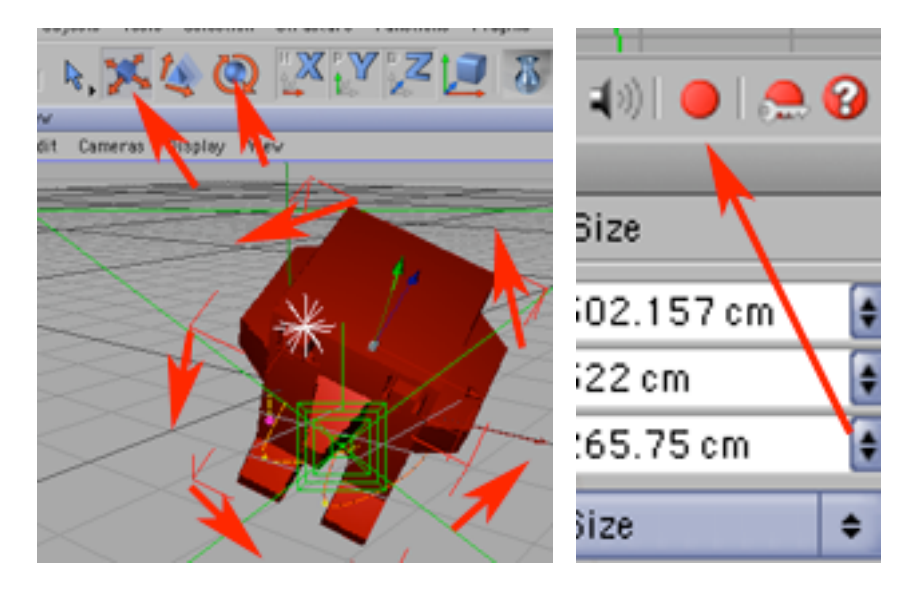

14) Ponownie wyeksportuj plik do formatu VRML 2 nadając nazwę: "nerwowy.wrl".

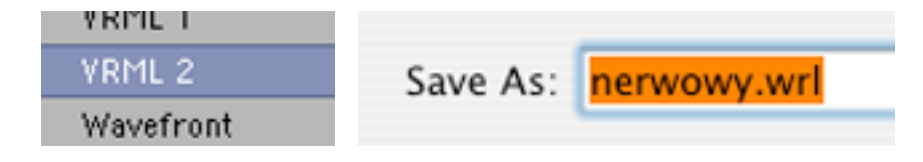

15) Umieść oba wyeksportowane pliki w jednym folderze - poczym uruchom jeden z nich w przeglądarce VRML. Zwróć uwagę na to że klikając w bohatera na zmianę możesz go uspokajać lub denerwować.

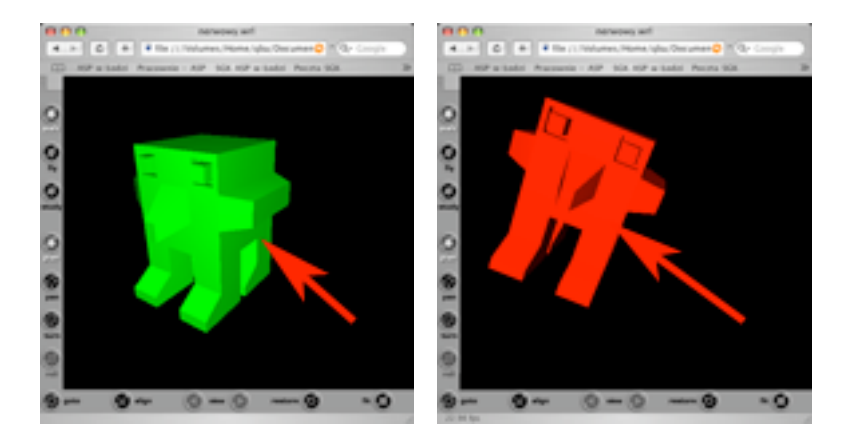